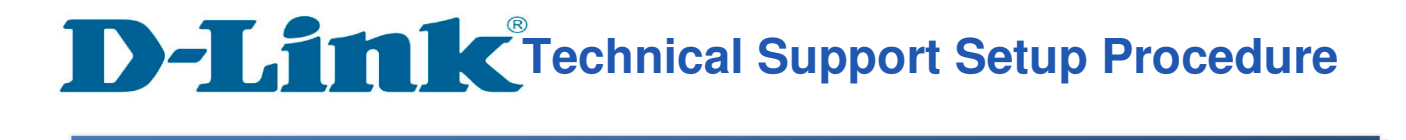

## How to Enable WPA Personal Encryption on DIR-895L?

Step 1: Open an Internet browser (such as Internet Explorer) and enter http://dlinkrouter, http://dlinkrouter.local or http://192.168.0.1 into the address bar.

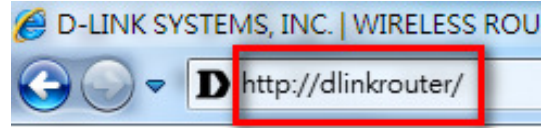

Step 2: Enter your login information. If you have not changed the default settings, the password field should be left blank. Click Login.

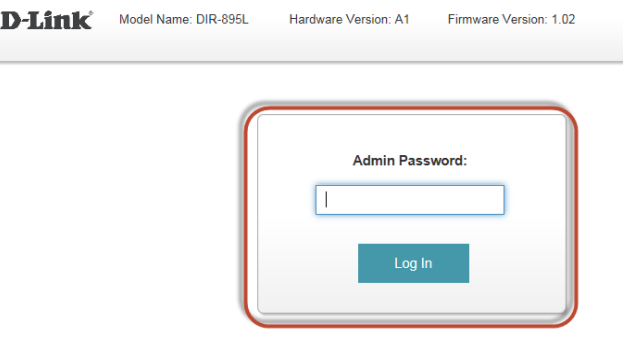

Step 3: Click the Settings tab at the top of the page and then click Wireless from the menu list.

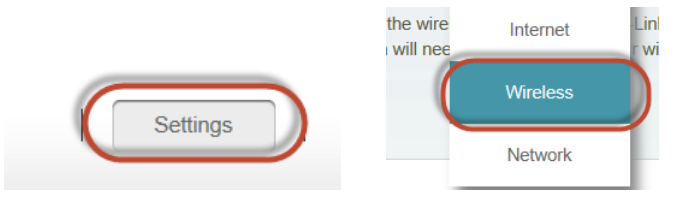

Step 4: Select Disabled for Smart Connect.

### **Smart Connect**

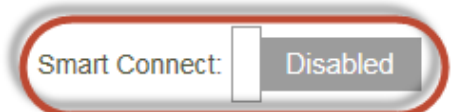

# **Technical Support Setup Procedure**

#### Step 5: 2.4Ghz :

l

- a) Click on Advanced Settings.
- b) Select WPA/WPA2-Personal as Security Mode.
- c) Enter a Wireless Password beside Password.

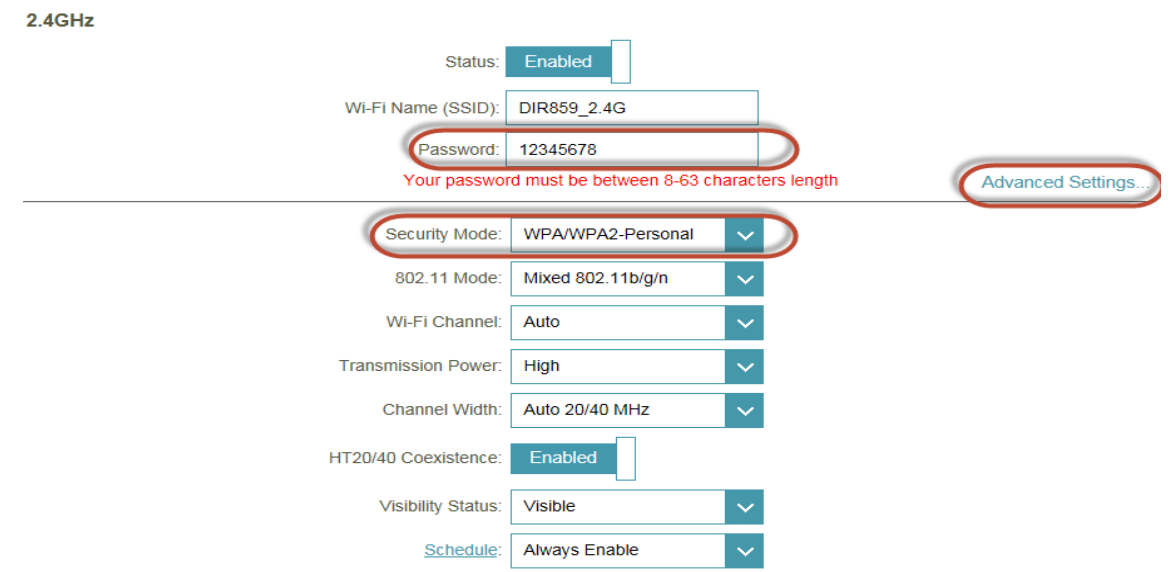

Step 6: Primary 5Ghz :

- a) Click on Advanced Settings.
- b) Select WPA/WPA2-Personal as Security Mode.
- c) Enter a Wireless Password beside Password.

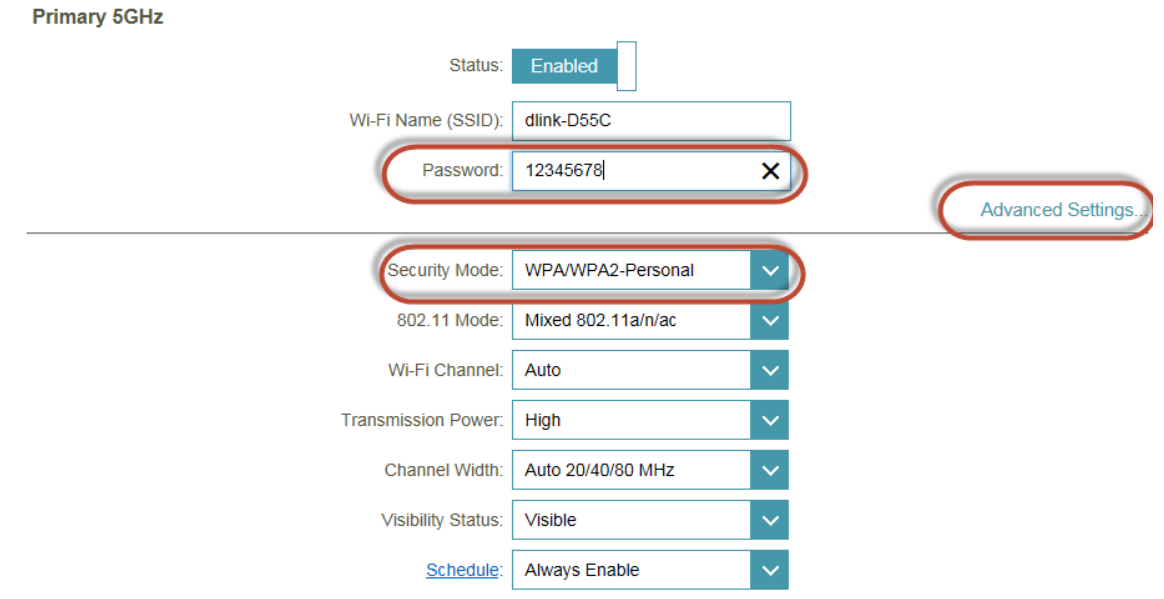

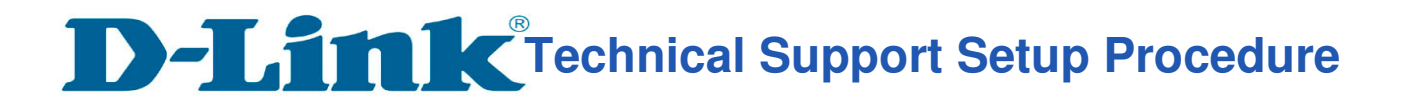

#### Step 7: Secondary 5Ghz :

l

- a) Click on Advanced Settings.
- b) Select WPA/WPA2-Personal as Security Mode.
- c) Enter a Wireless Password beside Password.

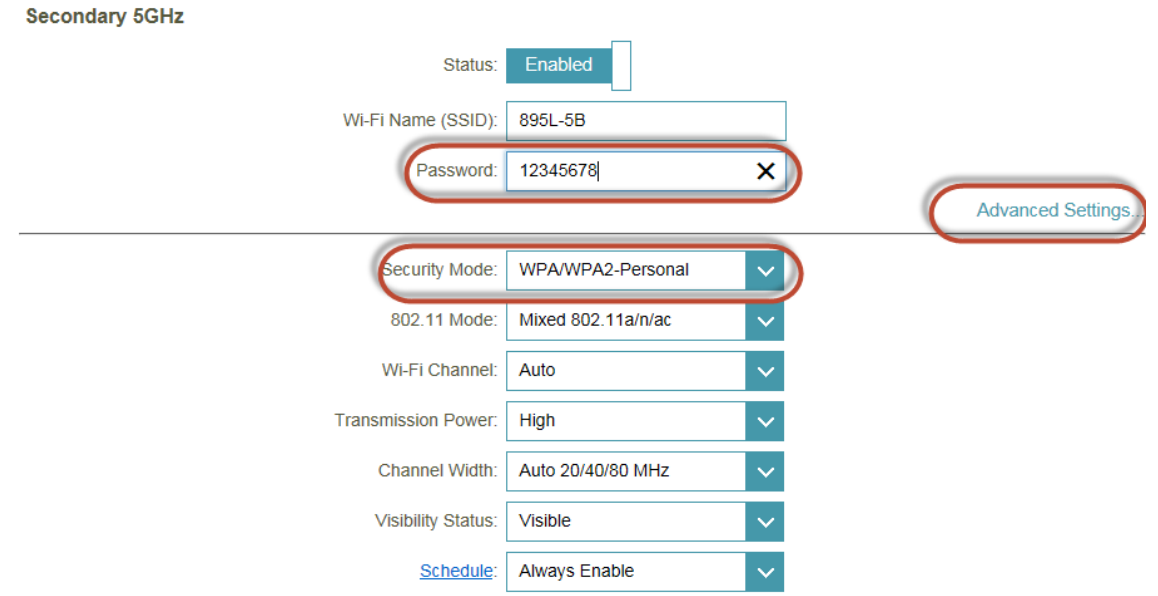

#### Step 8: Click on Save

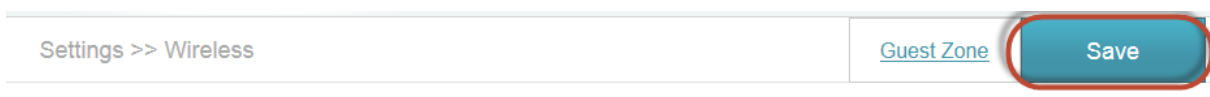

--- END ---